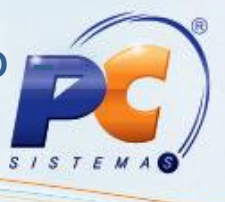

## Apresentação

Este tutorial demonstra as melhorias nos processos de realizar/simular o desdobramento de títulos somando juros e/ou outros acréscimos, bem como, definindo a quantidade e intervalo de parcelas do desdobramento nas rotinas 1203 – Extrato do Cliente, 1207 – Baixar Título e 1214 – Acompanhamento de Cobrança.

Abaixo, descrição da criação e das últimas alterações efetuadas no documento.

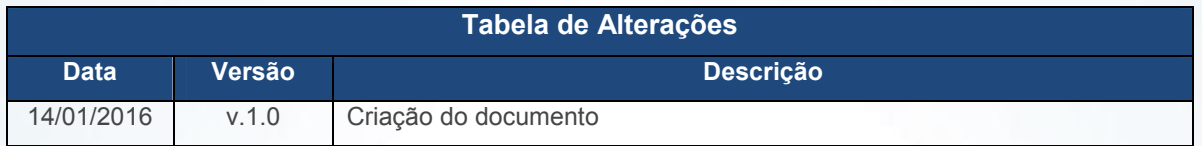

## 1. Simular Recebimentos – Rotina 1203

- 1.1 Acesse a rotina 1203 Extrato do Cliente na versão 26.00.11 ou superior;
- 1.2 Informe os filtros conforme necessidade e clique em Pesquisar;
- 1.3 Dê duplo clique no cliente que deseja realizar a simulação de desdobramento;

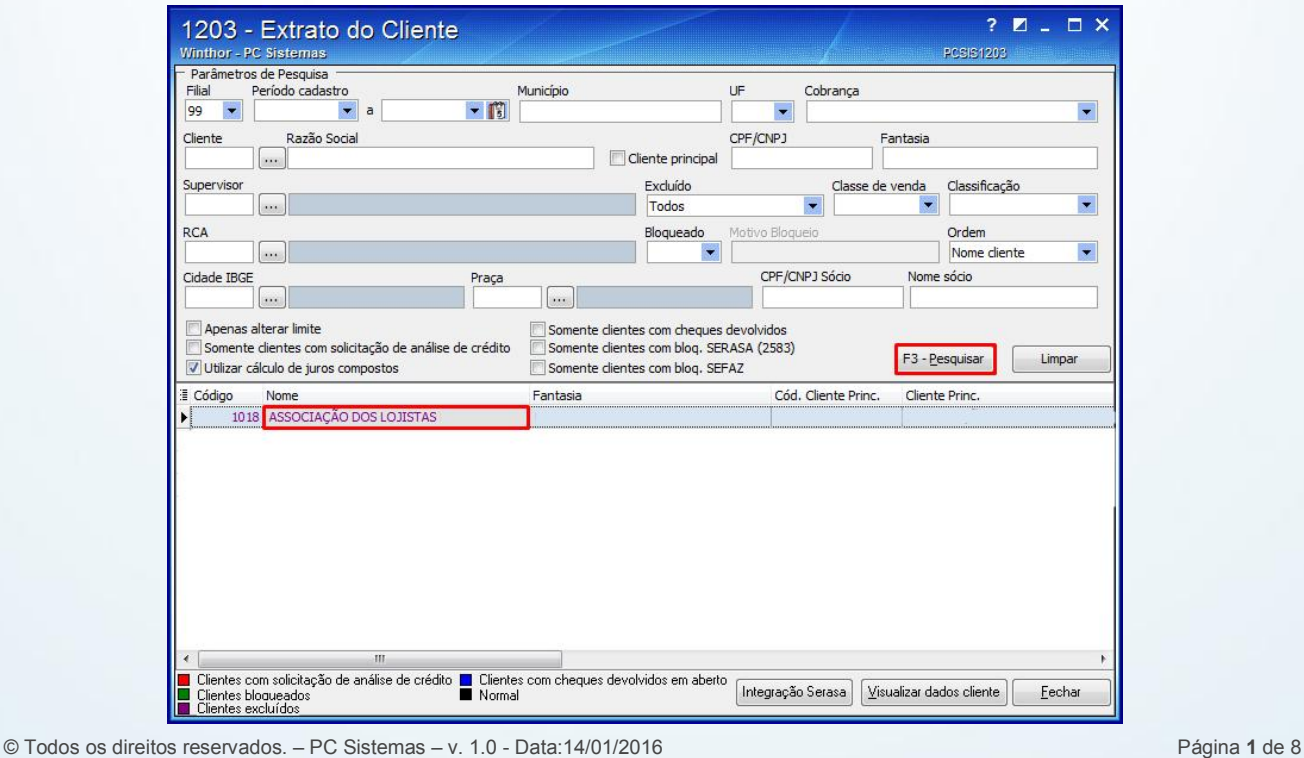

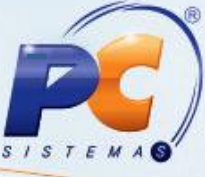

1.4 A rotina exibirá a tela Extrato de Clientes, clique em Simulação;

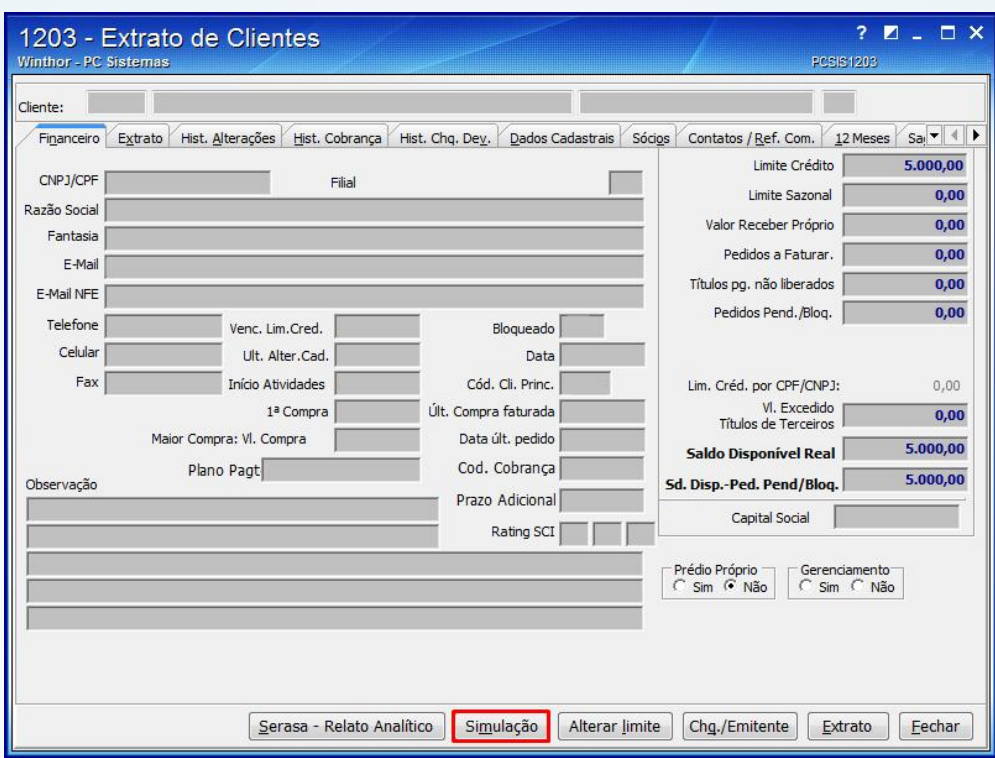

1.5 A rotina exibirá a tela Simulação de Recebimento(s);

1.6 Informe o Período de vencimento, %Taxa de juros, Desconto, Percentual de outros acréscimos conforme necessidade e clique o botão Pesquisar;

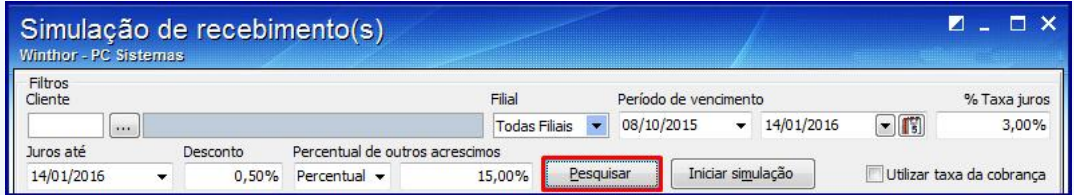

1.7 Selecione o(s) título(s) que deseja simular e clique o botão Iniciar simulação;

© Todos os direitos reservados. – PC Sistemas – v. 1.0 - Data:14/01/2016 Página 2 de 8

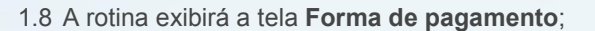

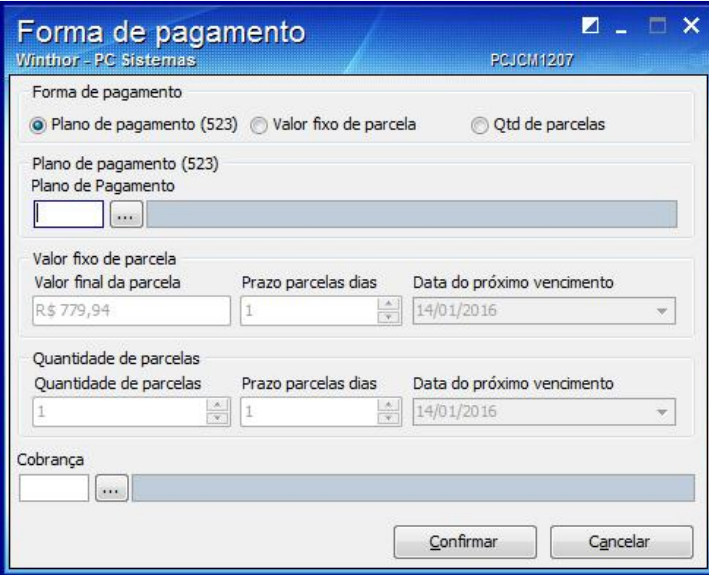

1.9 Nesta tela será possível marcar uma das três opções, além da opção Plano de pagamento (523) estão disponíveis as opções Valor fixo de parcela ou Qtde de parcelas:

 Plano de pagamento (523): Selecione/informe o tipo de plano de pagamento que tenha sido previamente cadastrado na rotina 523 – Cadastrar Plano de Pagamento de acordo com as políticas da empresa.

 Valor fixo de parcela: possível que o usuário digite o Valor final da parcela (já com os acréscimos e descontos), o Prazo parcela dias (quantidade de dias de intervalos entre as parcelas) e a Data do próximo vencimento (data do primeiro vencimento da primeira parcela);

 Qtde de parcelas: possível definir a Quantidade de parcelas em que será dividido o valor dos títulos já com os acréscimos, o Prazo parcelas dias (quantidade de dias de intervalos entre as parcelas) e a Data do próximo vencimento (data do primeiro vencimento da primeira parcela).

1.10 Após definida e preenchida uma das opções acima, informe o campo Cobrança e clique o botão Confirmar;

© Todos os direitos reservados. – PC Sistemas – v. 1.0 - Data:14/01/2016 Página 3 de 8

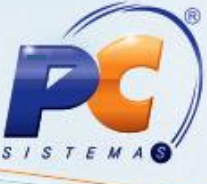

1.11 O campo Simulações lançadas irá demonstrar como ficarão as parcelas de acordo com as informações preenchidas na tela Forma de pagamento;

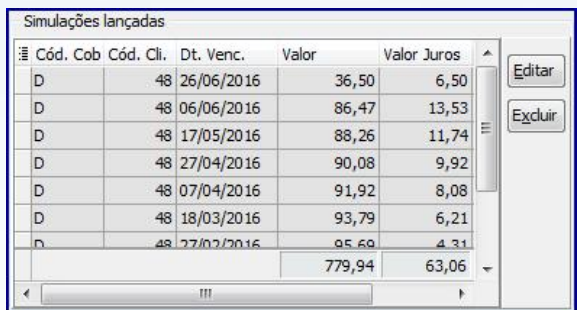

1.12 Clicando o botão Editar os campos para edição dos valores ficarão habilitados;

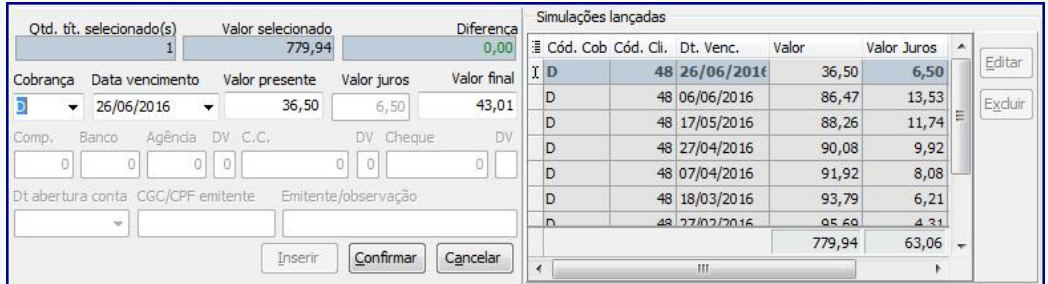

### Observações:

• É possível editar/determinar o **Valor presente** e a rotina irá calcular os juros e gerar o Valor final ou, caso o usuário queira definir o Valor final a rotina fará o cálculo inverso calculando o Valor juros e o Valor presente.

© Todos os direitos reservados. – PC Sistemas – v. 1.0 - Data:14/01/2016 Página 4 de 8

#### Exemplo:

 $\checkmark$  O usuário informa o **Valor presente** (X) e a rotina calcula o **Valor final** (Z), sendo este a soma do Valor presente (X) e o Valor juros (Y) :

 $Z = X + Y$ 

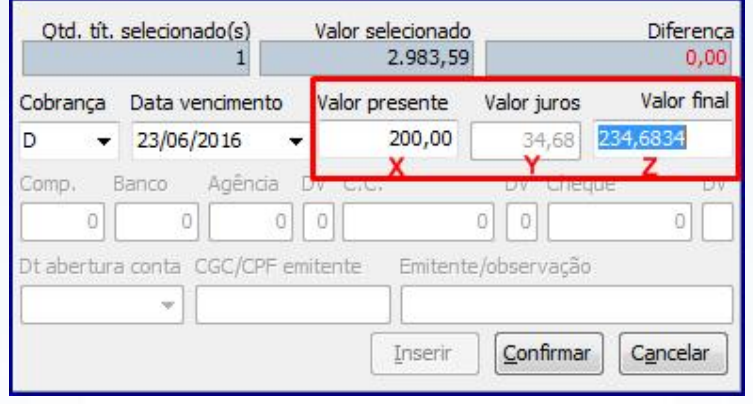

 $\checkmark$  O usuário preenche o **Valor final** (Z) e a rotina calcula o **Valor presente** (X), sendo este a subtração do valor informado pelo Valor juros (Y):  $X = Z - Y$ 

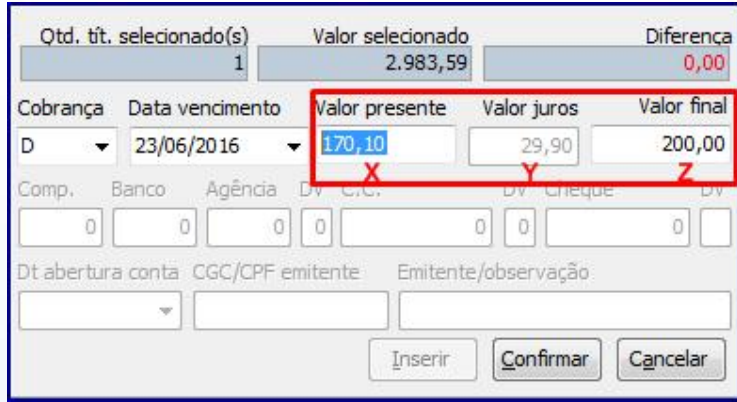

# 2. Simular Recebimentos – Rotina 1207

2.1 Acesse a rotina 1207 – Baixar Título na versão 26.00.11 ou superior;

© Todos os direitos reservados. – PC Sistemas – v. 1.0 - Data:14/01/2016 Página 5 de 8

 $S$  /  $S$   $T$ 

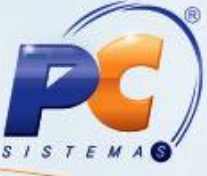

2.2 Informe os filtros conforme necessidade e clique o botão F3 - Pesquisar;

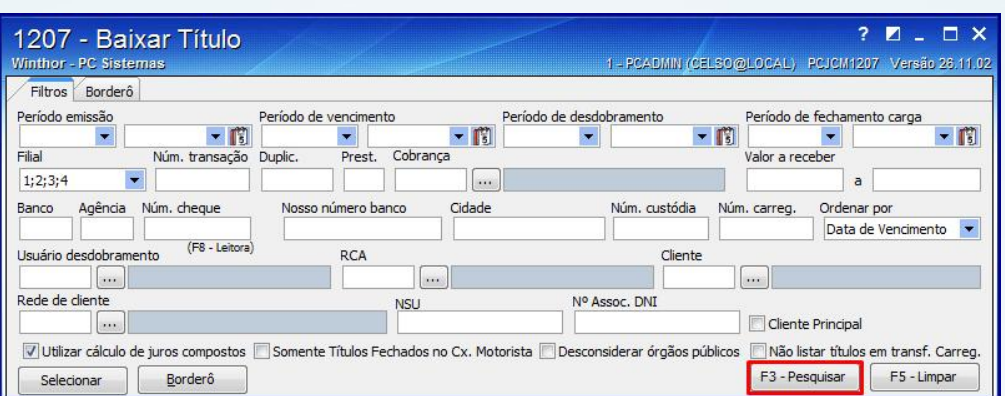

2.3 Selecione o título que deseja simular clicando o botão Extras, este exibirá as opções Simulação, Alterar, Cheque Pré e Histórico de alterações em título, clique em Simulação;

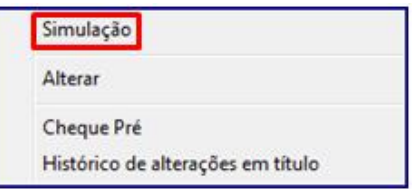

2.4 A rotina exibirá a tela Simulação de Recebimento(s), siga os procedimentos descritos nos itens 1.6 a 1.12.

## 3. Simular Recebimentos – Rotina 1214

3.1 Acesse a rotina 1214 – Acompanhamento de Cobrança na versão 26.00.11 ou superior;

© Todos os direitos reservados. – PC Sistemas – v. 1.0 - Data:14/01/2016 Página 6 de 8

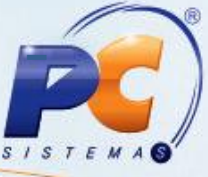

3.2 Informe os filtros conforme necessidade e clique o botão F3 – Pesquisar;

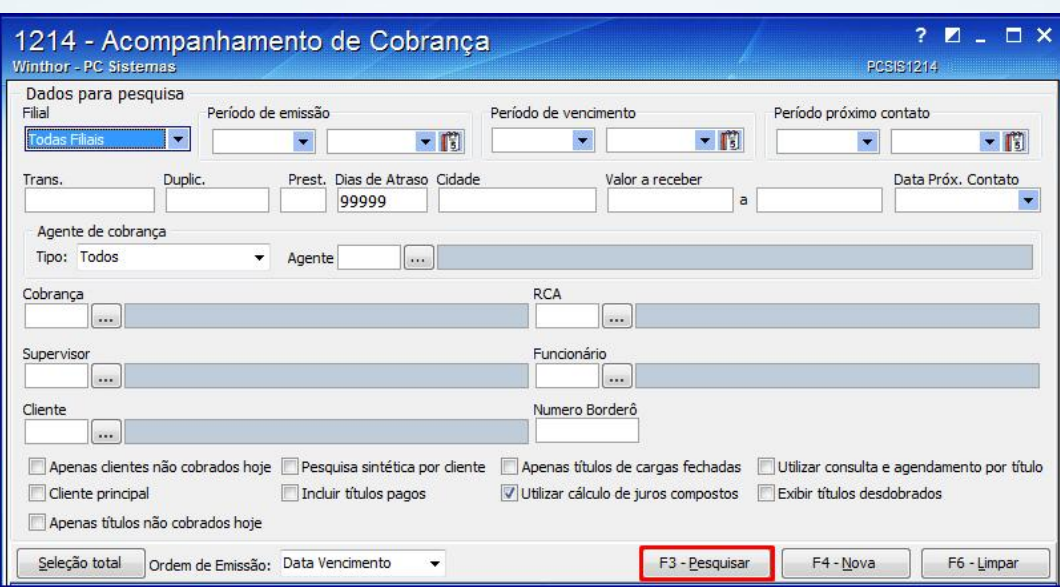

3.3 Dê duplo clique para selecionar os títulos conforme necessidade e clique o botão Simulação;

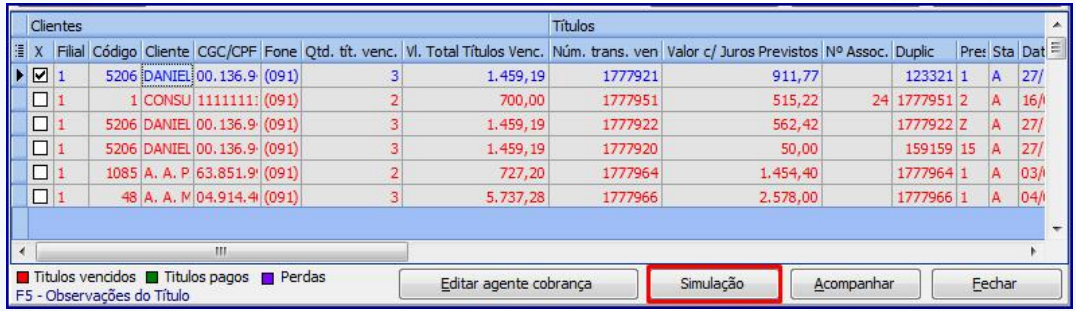

3.4 A rotina exibirá a tela Simulação de Recebimento(s), siga os procedimentos descritos nos itens 1.6 a 1.12.

© Todos os direitos reservados. – PC Sistemas – v. 1.0 - Data:14/01/2016 Página 7 de 8

Capacitação Continuada: A PC Sistemas disponibiliza soluções em treinamento, através de modalidades de ensino que vão ao encontro da necessidade específica do cliente, buscando satisfazer seu objetivo na relação de investimento x benefício. São oferecidos cursos presenciais e à distância. Os treinamentos presenciais podem ser ministrados em todos os Centros de Treinamentos da PC ou na empresa do cliente (In Loco). Conheça nossos programas de capacitação continuada, acessando o site www.treinamentopc.com.br/

RQ.GBC.001 v.1.2

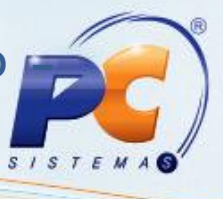

Mantenha o WinThor Atualizado, assim você proporciona o crescimento da sua empresa através de soluções criadas especialmente para o seu negócio!

Estamos à disposição para mais esclarecimentos e sugestões.

Fale com a PC: www.pcsist.com.br Central de Relacio[namento -](http://www.pcsist.com.br/) (62) 3250 0210

© Todos os direitos reservados. – PC Sistemas – v. 1.0 - Data:14/01/2016 Página 8 de 8

Capacitação Continuada: A PC Sistemas disponibiliza soluções em treinamento, através de modalidades de ensino que vão ao encontro da necessidade específica do cliente, buscando satisfazer seu objetivo na relação de investimento x benefício. São oferecidos cursos presenciais e à distância. Os treinamentos presenciais podem ser ministrados em todos os Centros de Treinamentos da PC ou na empresa do cliente (In Loco). Conheça nossos programas de capacitação continuada, acessando o site www.treinamentopc.com.br/

RQ.GBC.001 v.1.2